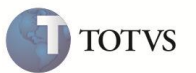

# **Melhorias Multinegociação**

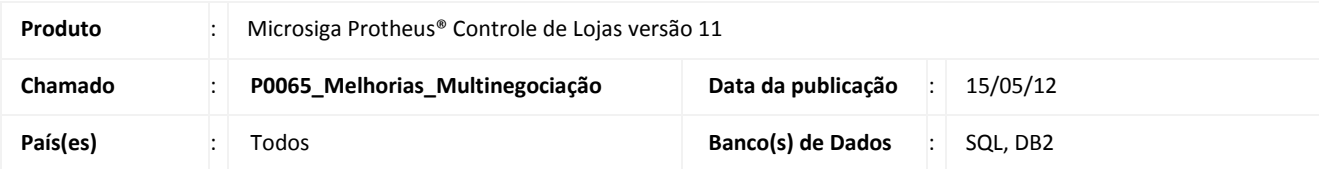

## Importante

Esta melhoria depende de execução do *update* de base **UPDLOJ87,** conforme **Procedimentos para Implementação**.

O Projeto Multinegociações sofreu melhorias que visam ampliar seus controles e recursos, sendo:

1. Incluída **Taxa de administradora** na forma de pagamento (tabela MEN - Itens ADM Financeira).

No **Cadastro de Adm. Financeira (LOJA070)** são cadastradas as Administradoras Financeiras, sendo que ao invés de permitir uma taxa de juros cobrada para operações, por administradora, é informado o Plano de Pagamento para cada administradora, de forma que cada plano seja taxado conforme necessidade.

#### **Exemplo1:**

Operação realizada com Operadora X :

Parcela 1 até 05 Parcelas – Taxa de 5,00%

Parcela 1 até 10 Parcelas – Taxa de 6,50%

Parcela 1 até 12 Parcelas – Taxa de 7,50%

Parcela 1 até 20 Parcelas – Taxa de 9,00%

#### **Exemplo2:**

Operação realizada com Operadora Y : Parcela 1 até 05 Parcelas – Taxa de 1,00% Parcela 1 até 10 Parcelas – Taxa de 2,50% Parcela 1 até 12 Parcelas – Taxa de 4,50% Parcela 1 até 20 Parcelas – Taxa de 6,00%

## Importante

O campo **Tx. Cobranca** do **Cadastro de Administradora Financeira** (cadastro pai) continua válido, caso não haja Cadastro Plano de Parcelamento (cadastro filho), informado no campo **Taxa Juros**.

2. Disponibilizados Pontos de Entrada para manipulação do arredondamento de Parcelas geradas pela Multinegociação, permitindo informá-lo como valor de desconto, caso seja necessário.

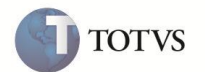

O ponto de entrada *UserFunction* **Lj701A2** permite calcular as parcelas e arredondar seu valor, fornecendo tal valor como desconto, da forma enviada pela *UserFunction*.

Através do Ponto de entrada são fornecidos os valores necessários para cálculo de parcelas, por exemplo:

- Valor Total Financiado
- Tipo do Juros
- Data entrada
- Valor entrada
- Taxa de Juros
- Valor de Juros por Dia

Após a manipulação desses dados, calculam-se os valores das parcelas e os dias de vencimento, exibindo na tela os seguintes dados:

- Data do Vencimento da Parcela
- Valor da Parcela
- Forma de Pagamento

3. Disponibilizar possibilidade de incluir desconto durante cálculo das parcelas da Multinegociação.

Utilizar a opção de modificar a data de vencimento das parcelas, que é realizado caso o usuário clique sobre a parcela calculada e disponibilizar o campo "Desconto" para que seja informado o desconto desejado, após finalizar o cálculo, os valores de desconto são enviados para finalização da venda.

### **PROCEDIMENTO PARA IMPLEMENTAÇÃO**

O sistema é atualizado logo após a aplicação do pacote de atualizações (Patch) deste chamado.

## Importante

Antes de executar o compatibilizador **UPDLOJ87** é imprescindível:

- a) Realizar o backup da base de dados do produto que será executado o compatibilizador (diretório \PROTHEUS11\_DATA\DATA) e dos dicionários de dados **SXs** (diretório \PROTHEUS11\_DATA\ SYSTEM).
- b) Os diretórios acima mencionados correspondem à **instalação padrão** do Protheus, portanto, devem ser alterados conforme o produto instalado na empresa.
- c) Essa rotina deve ser executada em **modo exclusivo**, ou seja, nenhum usuário deve estar utilizando o sistema.
- d) Se os dicionários de dados possuírem índices personalizados (criados pelo usuário), antes de executar o compatibilizador, certifique-se de que estão identificados pelo *nickname*. Caso o compatibilizador necessite criar índices, irá adicioná-los a partir da ordem original instalada pelo Protheus, o que poderá sobrescrever índices personalizados, caso não estejam identificados pelo *nickname*.
- e) O compatibilizador deve ser executado com a **Integridade Referencial desativada\***.

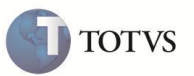

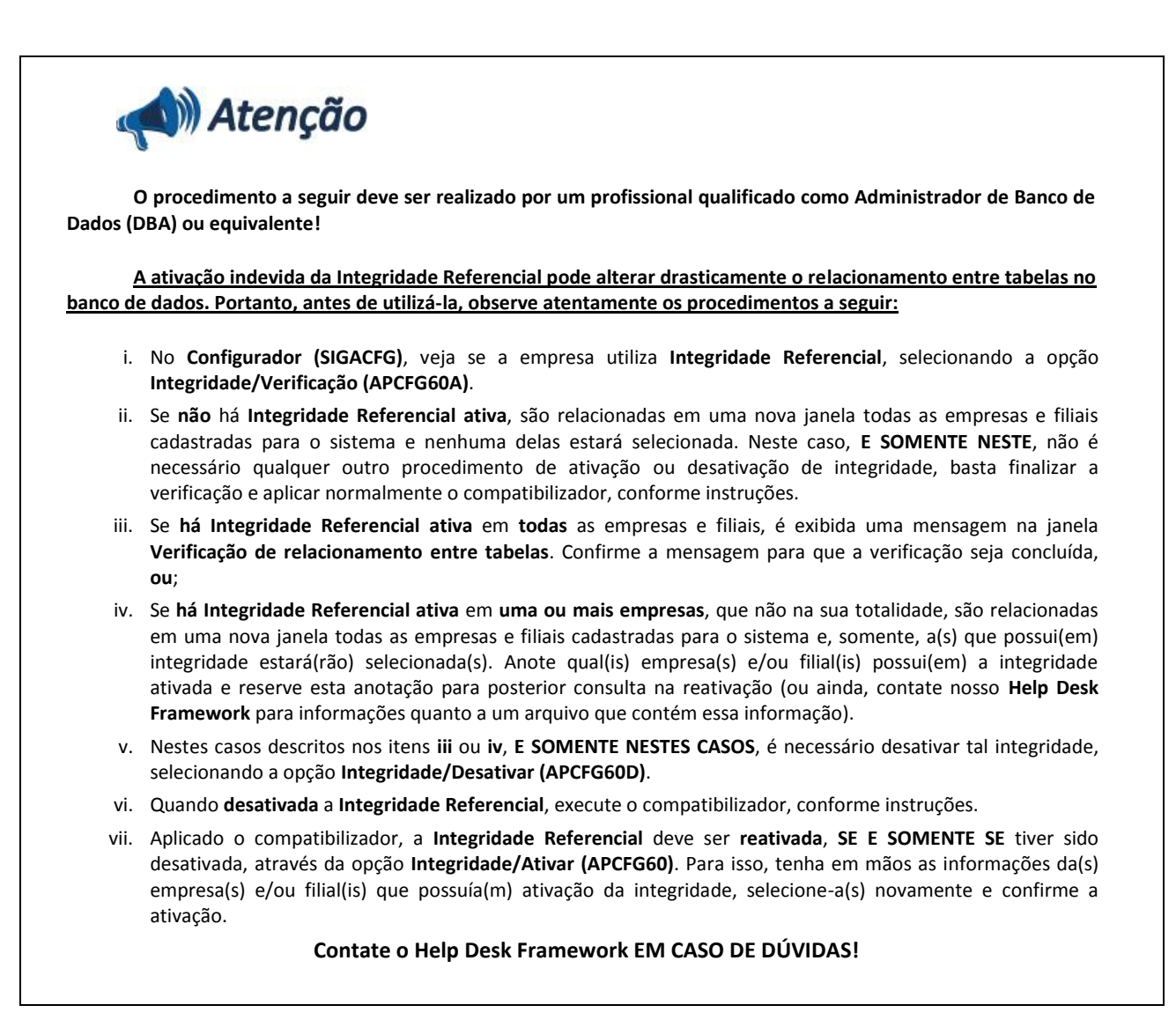

1. Em **Microsiga Protheus® ByYou Smart Client**, digite **U\_UPDLOJ87** no campo **Programa Inicial**.

## Importante

Para a correta atualização do dicionário de dados, certifique-se que a data do compatibilizador seja igual ou superior a **07/03/12.**

- 2. Clique em **Ok** para continuar.
- 3. Após a confirmação é exibida uma tela para a seleção do compatibilizador. Selecione o programa **UPDLOJ87**.
- 4. Ao confirmar é exibida uma mensagem de advertência sobre o backup e a necessidade de sua execução em **modo exclusivo**.
- 5. Clique em **Sim** para iniciar o processamento. O primeiro passo da execução é a preparação dos arquivos. É apresentada uma mensagem explicativa na tela.
- 6. Em seguida, é exibida a janela **Atualização concluída** com o histórico (log) de todas as atualizações processadas. Nesse log de atualização, são apresentados somente os campos atualizados pelo programa. O compatibilizador cria os campos que ainda não existem no dicionário de dados.

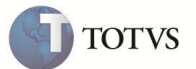

- 7. Clique em **Gravar** para salvar o histórico (*log*) apresentado.
- 8. Clique em **Ok** para encerrar o processamento.

### **ATUALIZAÇÕES DO COMPATIBILIZADOR**

- 1. Criação de **Índices** no arquivo **SIX – Índices**:
	- Tabela **MEK – Produtos Multinegociação:**

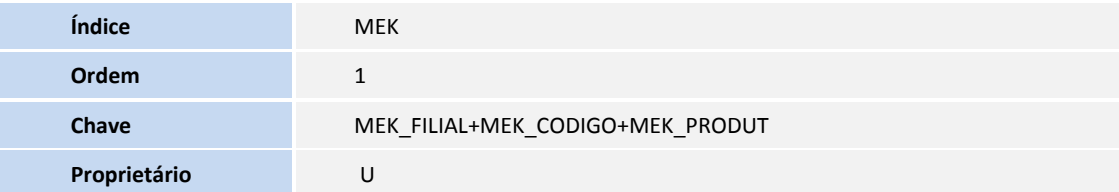

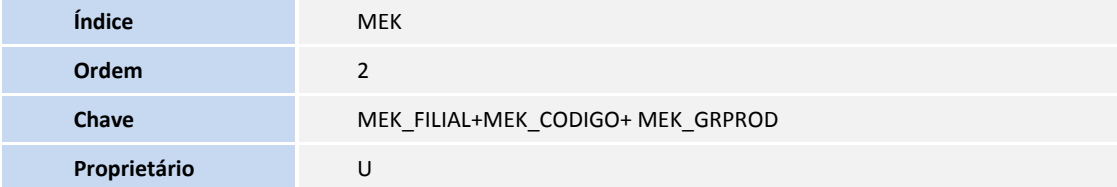

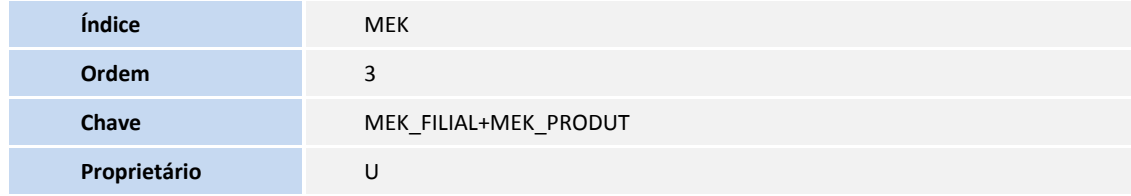

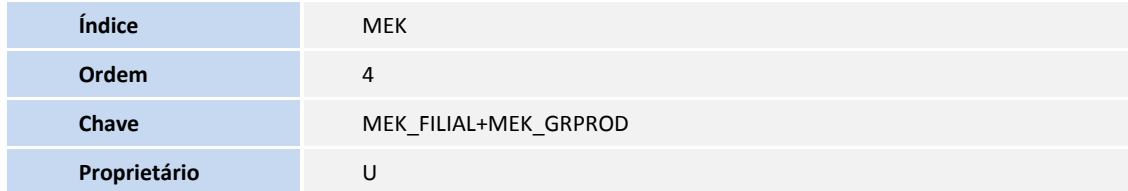

- 2. Criação de **Campos** no arquivo **SX3 – Campos**:
	- Tabela **MEK – Produtos Multinegociação:**

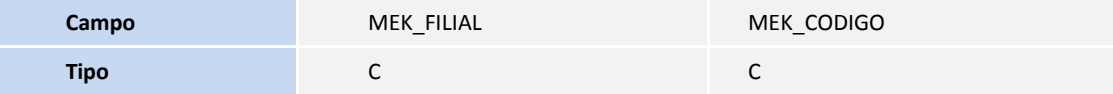

# **Boletim Técnico**

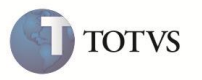

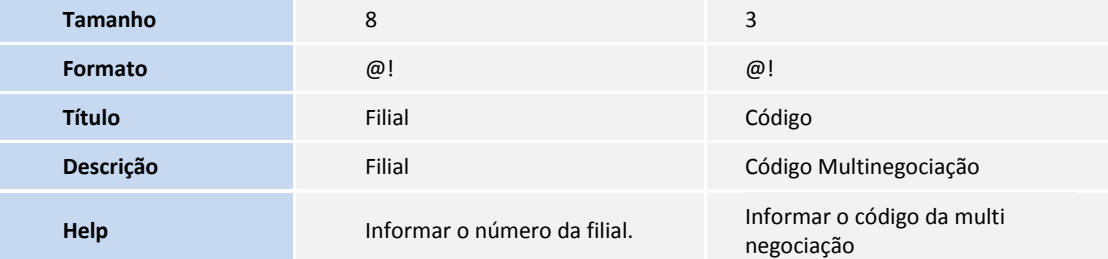

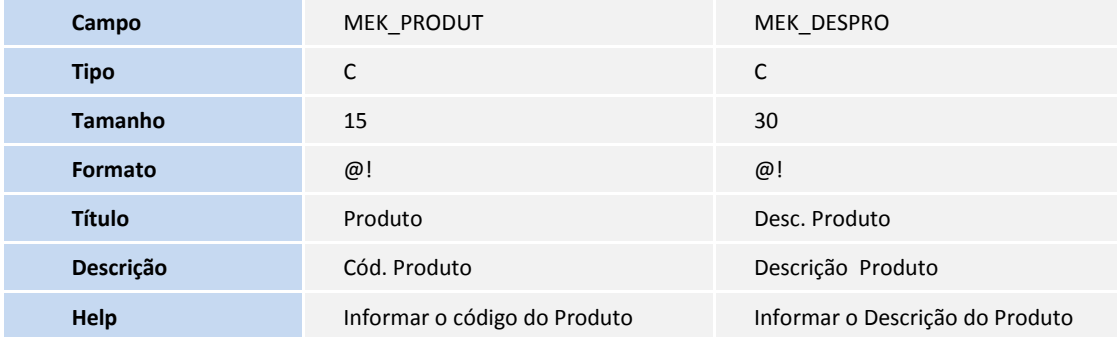

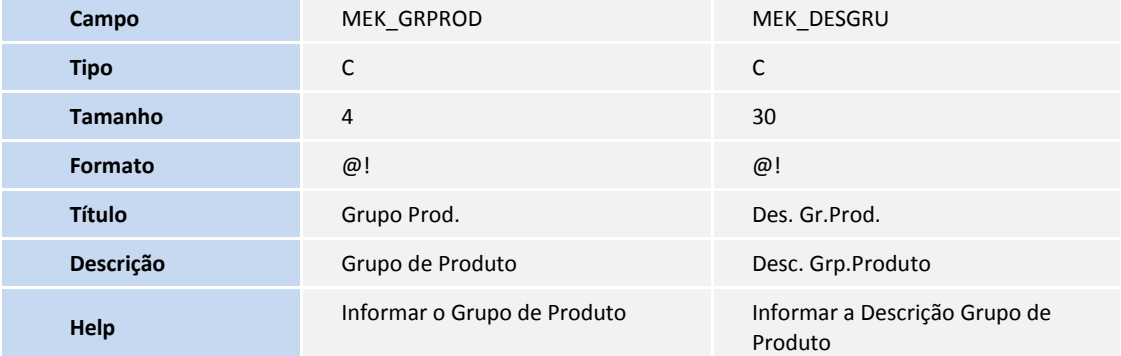

### Tabela **MBS – Cabeçalho de Regra Negociação:**

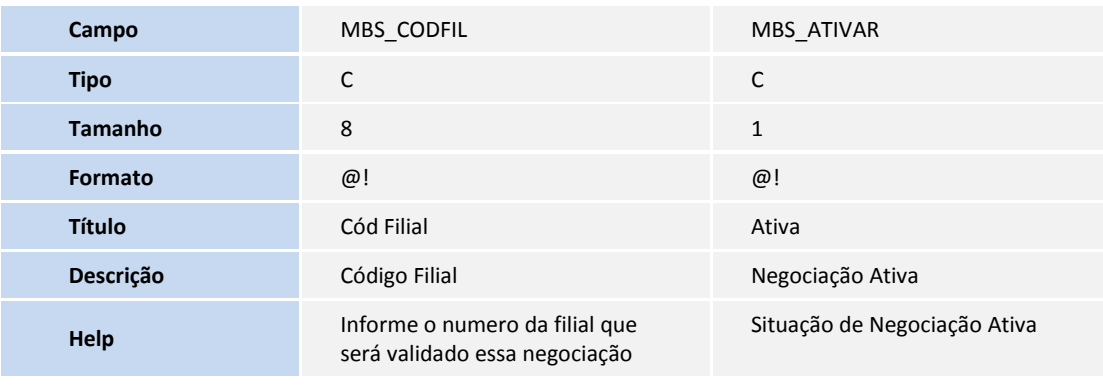

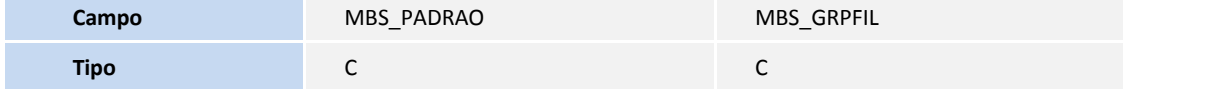

# **Boletim Técnico**

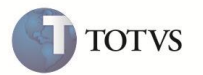

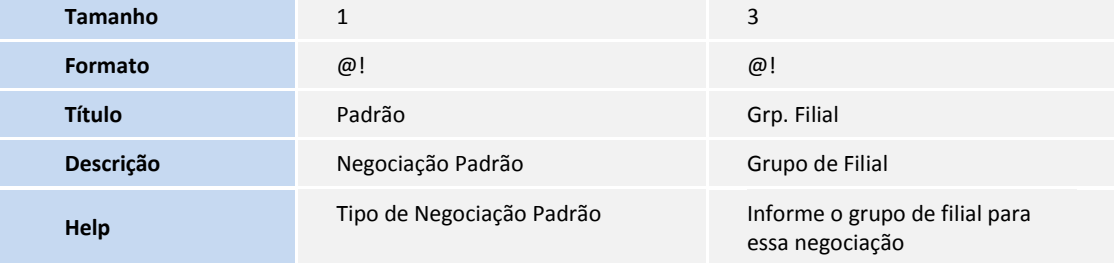

### Tabela **MBT – Itens de Cab de Reg de Negocia:**

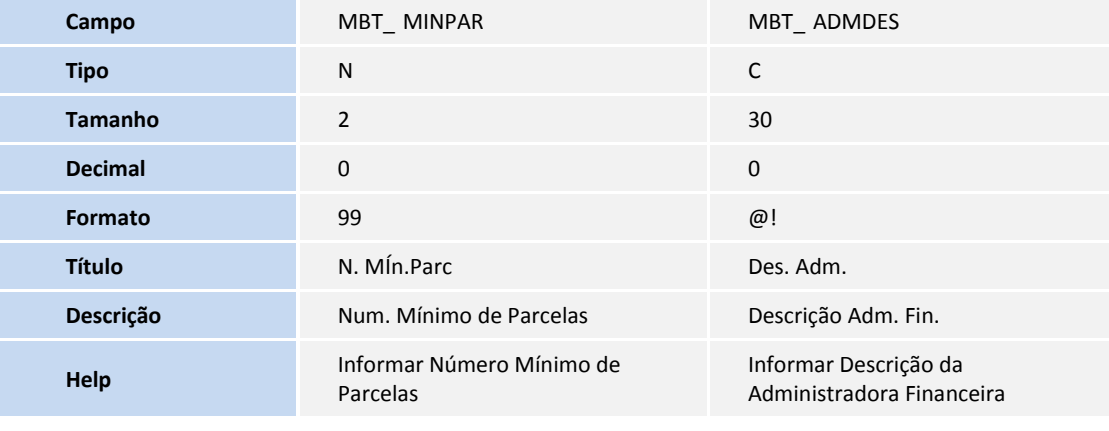

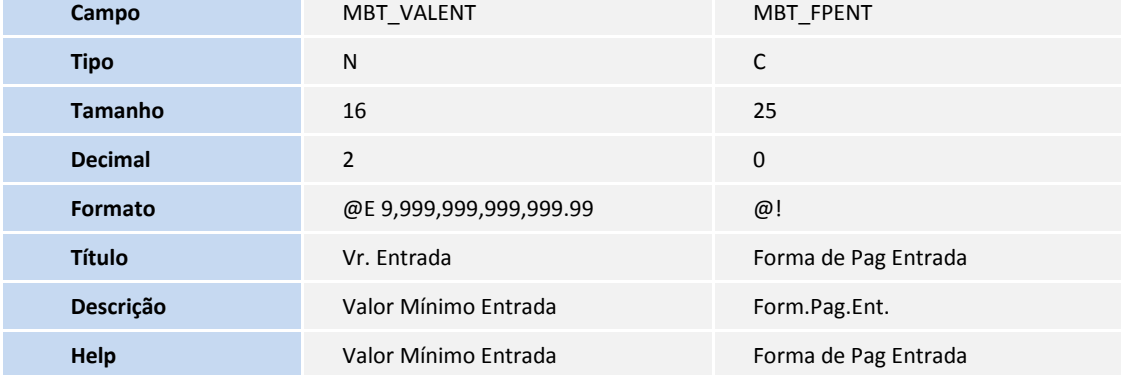

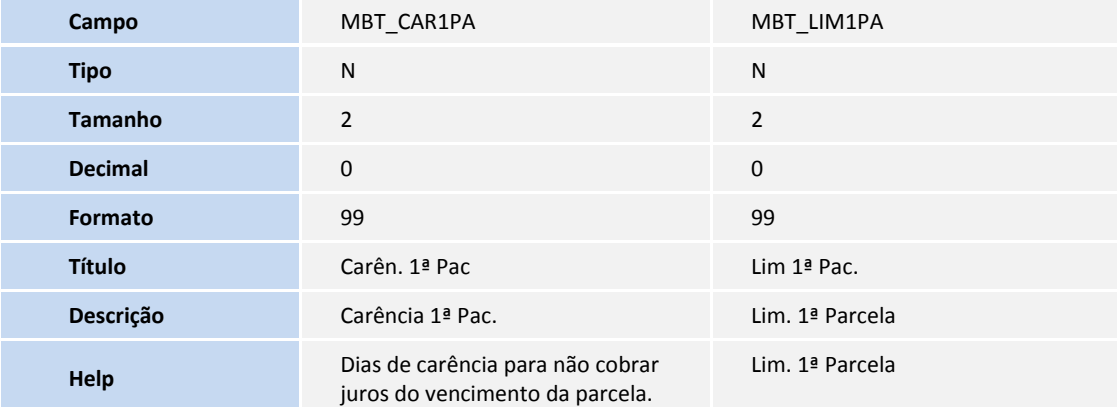

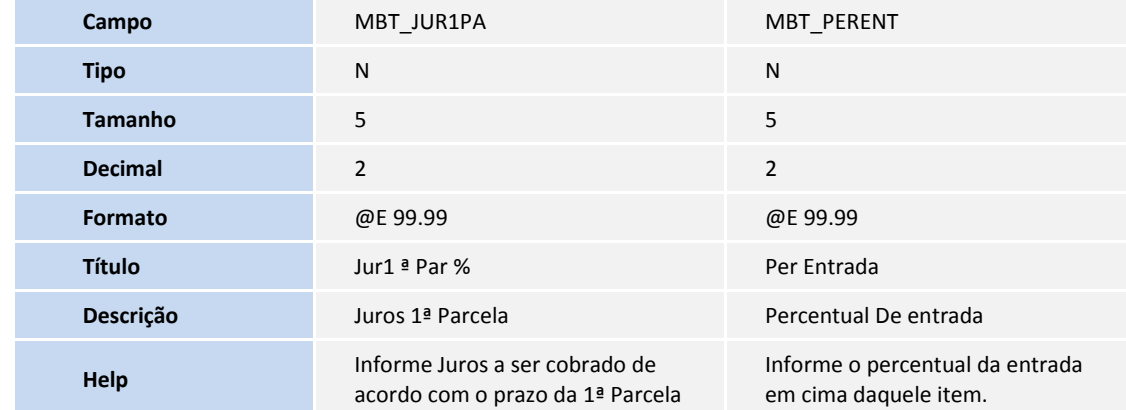

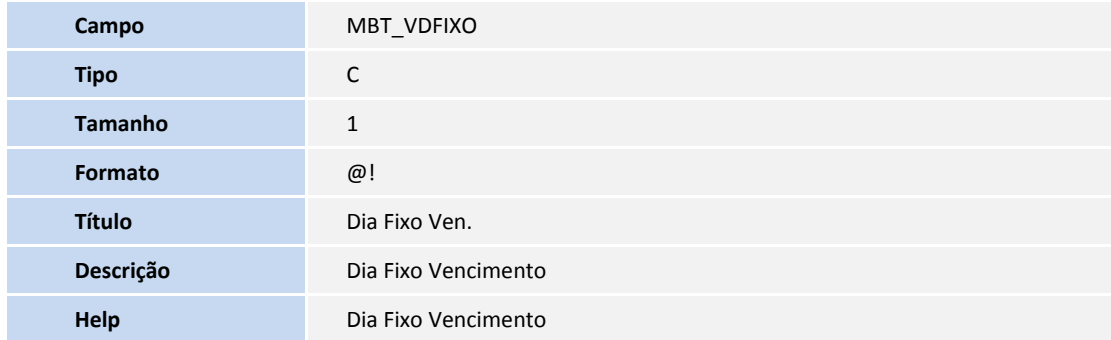

### Tabela **MEN – Itens Adm Financeira:**

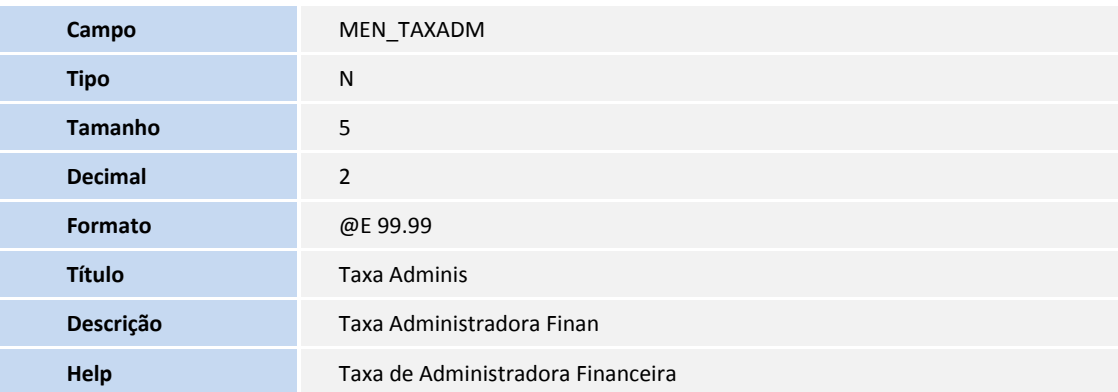

# Importante

O tamanho dos campos que possuem grupo pode variar conforme ambiente em uso.

### **PROCEDIMENTO PARA UTILIZAÇÃO**

1. Em **Controle de Lojas (SIGALOJA)** acesse **Atualizações/Atendimento/Venda Assistida (LOJA701)**.

**TOTVS** 

# **Boletim Técnico**

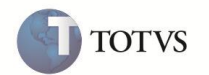

- 2. Caso esteja utilizando **(FrontLoja)** acesse **Atualizações/Frente de Lojas /Atendimento**.
- 3. Selecione um **Cliente** diferente do Cliente Padrão.
- 4. Em seguida, selecione um **Produto** que esteja vinculado em algum **Plano Cadastrado de Multinegociação**.
- 5. Na **Venda**, tecle **[F7]** Sigaloja ou **[F9]** Frontloja para selecionar um tipo de pagamento e na sequência, selecione a opção **Multinegociação**.
- 6. Para realizar o teste do **Ponto de Entrada**, compile a *Userfunction* **LJ701A2**.
- 7. As Parcelas são calculadas e podem ser manipuladas através do Ponto de Entrada. Neste caso, após o processamento das parcelas e sua exibição, é necessário realizar o desconto sobre o valor calculado.
- 8. Para realizar o desconto no cálculo das parcelas, clique sobre o plano desejado.
- 9. É apresentada uma caixa de texto com a **Data de Vencimento** e o campo para **Desconto** do plano.
- 10. Informe o valor de desconto.
- 11. Clique em **Ok** para o recálculo do valor.
- 12. Uma vez recalculadas as parcelas, são apresentados os planos já com o desconto concedido.
- 13. Este desconto é informado e após a confirmação do plano escolhido, passa para o fechamento da venda.

#### **INFORMAÇÕES TÉCNICAS**

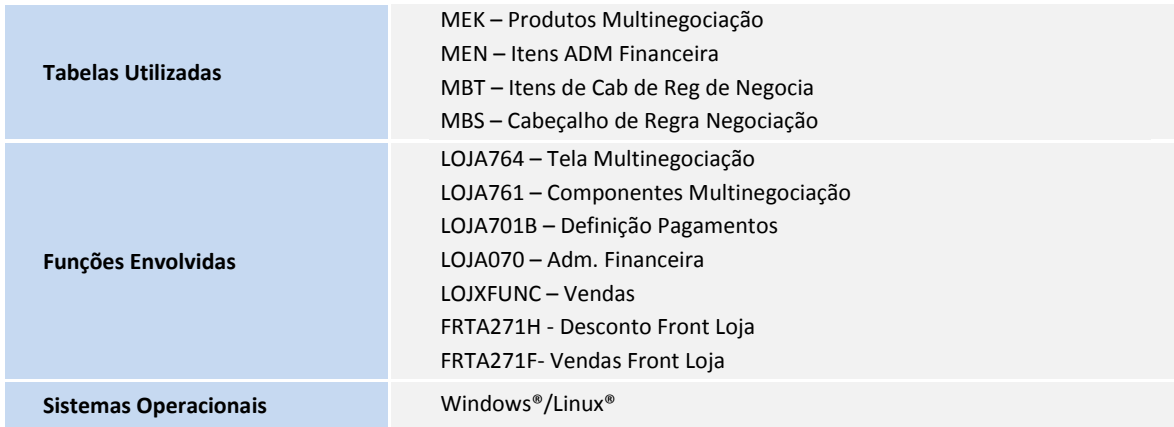